## **Vatrena Lopta**

Korak 1: Napravite novi dokument veličine 400x400. Obojite ga crnom bojom.

Korak 2: Idite na Filter -> Render -> Difference Clouds . Kliknite nekoliko puta ili jednostavno nakon prvog klika, pritisnite Ctrl+F (nekoliko puta). Napravite to 6-8 puta. Sada bi trebalo da izgleda ovako:

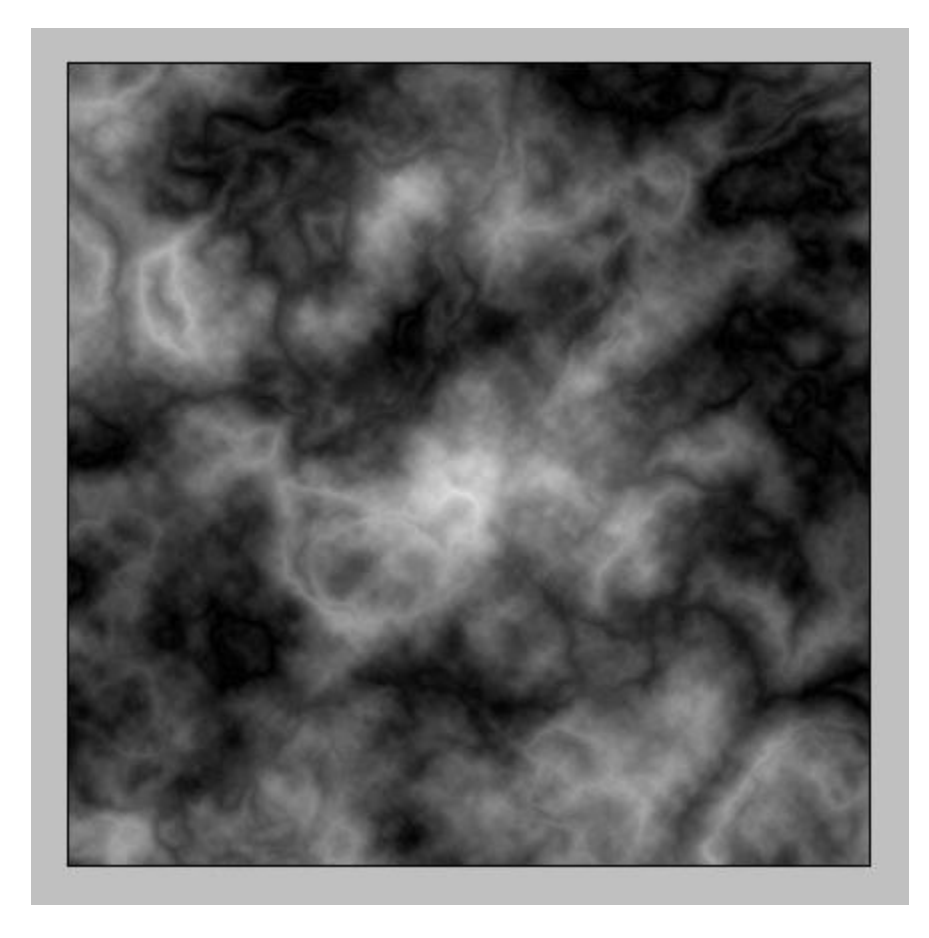

Korak 3: Izaberite Filter -> Artistic -> Plastic Wrap sa ovim podešavanjima :

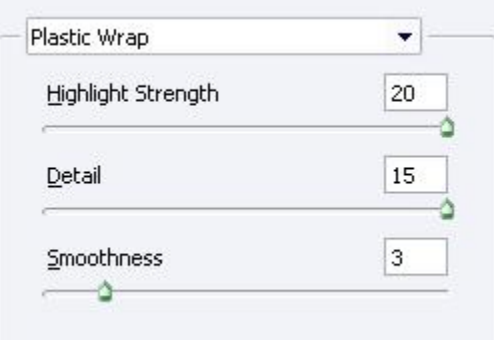

Korak 4: Izaberite Filter -> Stylize -> Glowing Edges sa ovim podešavanjima :

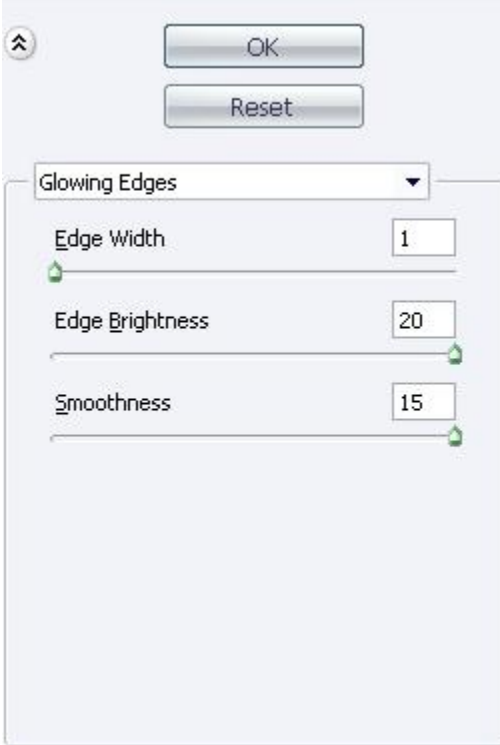

Korak 5: Duplirajte layer na kojem radite. Prebacite blending mode na Color Burn.

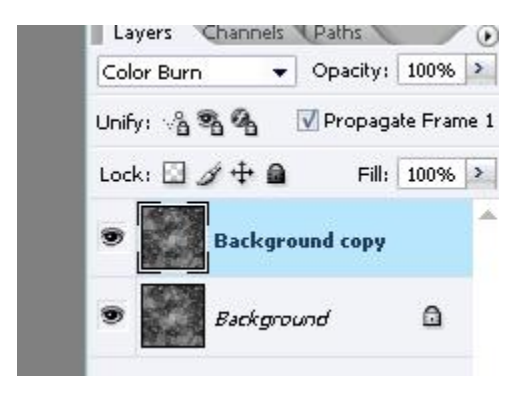

Vratite se na pocetni (donji) layer.

Korak 6: Izaberite Filter -> Render -> Lens Flare sa ovim opcijama

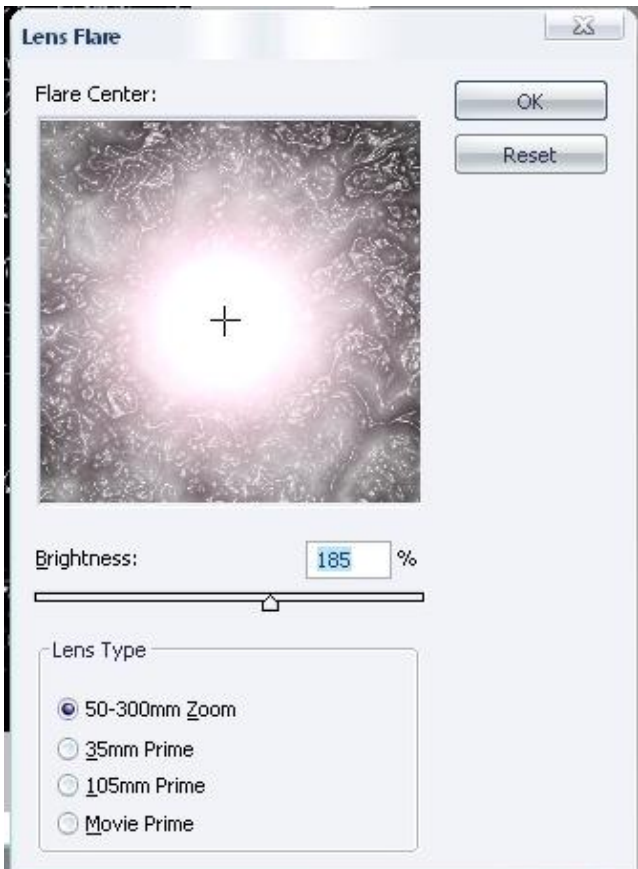

Korak 7: Izaberite Image -> Adjustments -> Hue/Saturation (Ctrl+U) sa ovim opcijama :

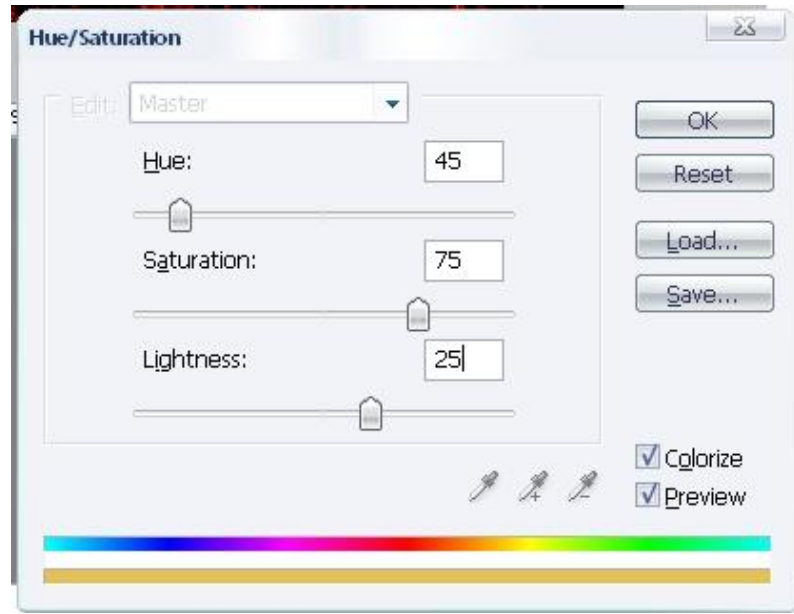

Rezultat je dat na sledećoj slici:

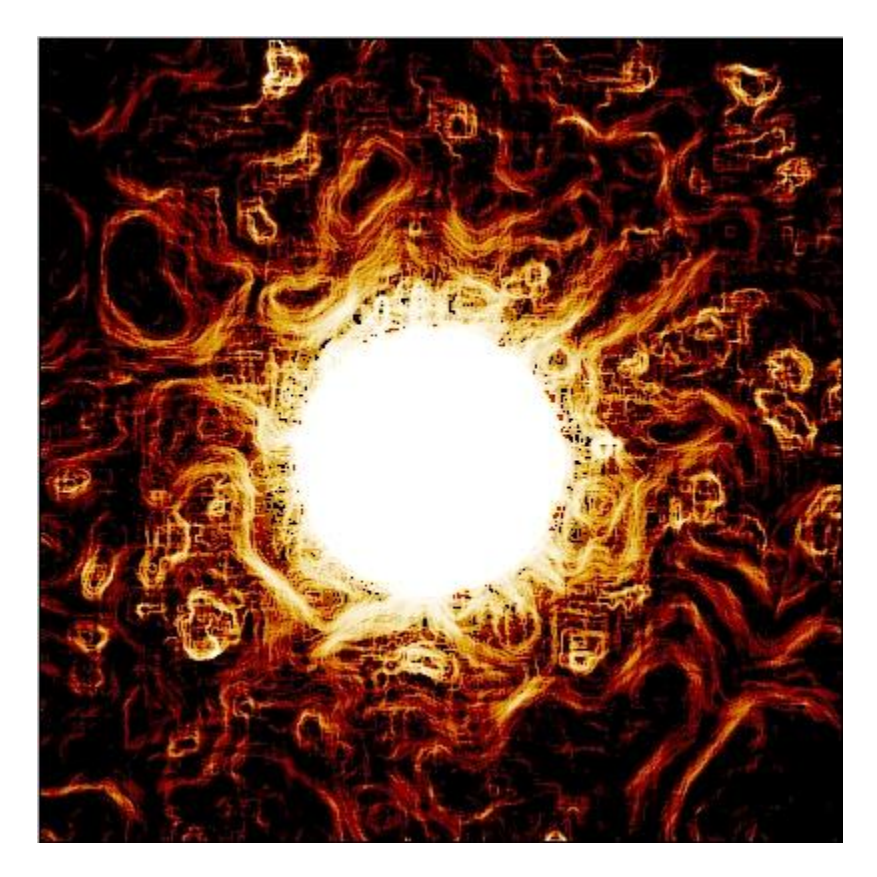